## Scanning til Photoshop Elements

Du har mulighed for at hente et papirbillede ind i Elements vha. en scanner.

Anbring billedet i scanneren.

Vælg File  $\rightarrow$  Import  $\rightarrow$  WIA support...

Klik på Start.

Din scanner eller multiprinter dukker op.

Tryk på OK.

Klik udfor den type billede der skal scannes.

Hvis billedet skal forstørres, skal du klikke på "Justere kvaliteten af det indscannede billede" og sætte opløsningen højere.

Skal billedet op i dobbelt størrelse skal du sætte opløsningen til mindst 400 dpi.

Klik på knappen Eksempel for at lave en hurtig scanning af hele glaspladen.

Træk i den stiplede ramme for at sætte den omkring billedet.

Klik på Scan for at foretage den endelige scanning.

Billedet bliver automatisk åbnet i Elements.

For at forstørre billedet, vælg da Image  $\rightarrow$  Resize  $\rightarrow$ Image size.

Sørg for at Width, Height og Resolution er kædet sammen.

Dobbeltklik i feltet Width (bredde) eller i Height (højde) for at ændre billedstørrelsen.

Klik på OK.

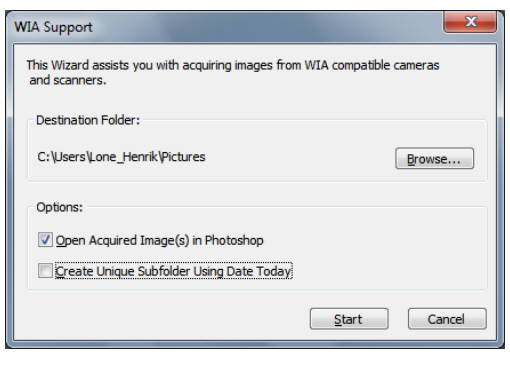

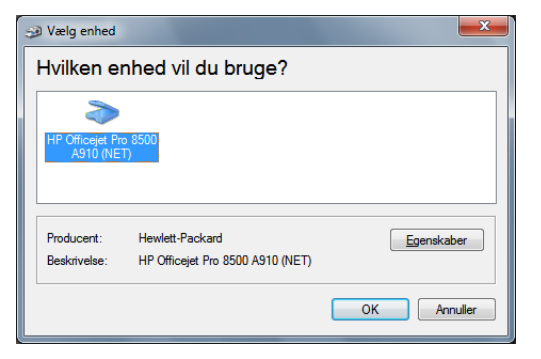

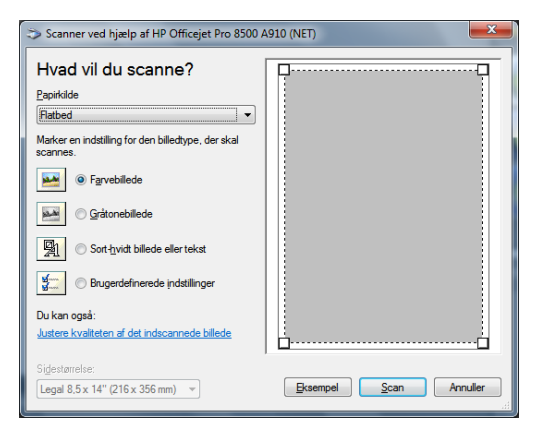

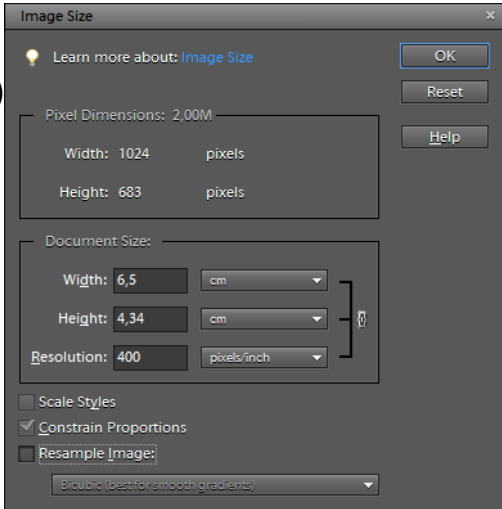